## **General**

## **How to setup default Morph dictionary for the popup?**

- 1. Tap on any Cross Ref. icon  $\triangle$  or any Bible ref button to open verses popup.
- 2. Tap the gear icon at the lower left corner.

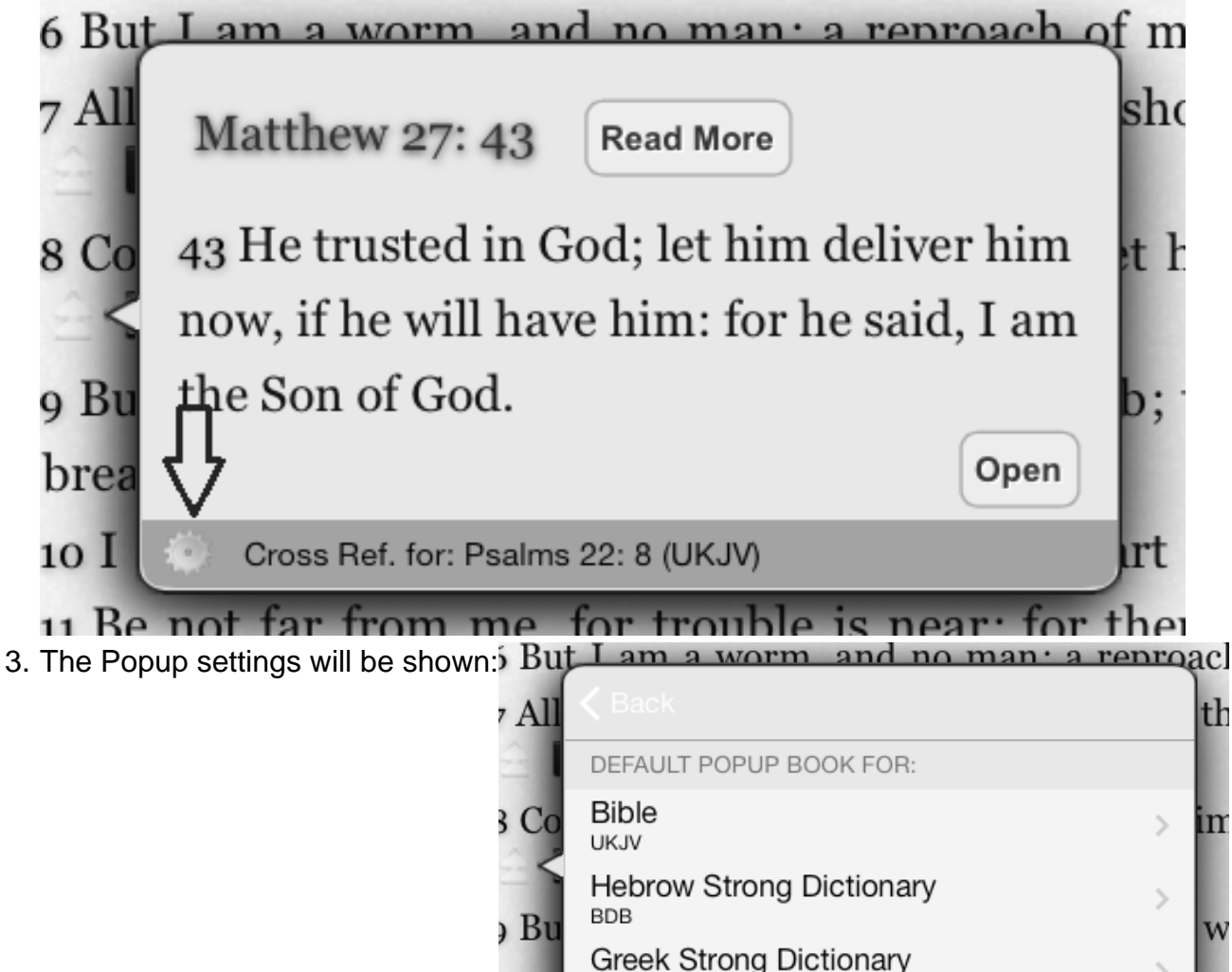

RMAG 1 Be not far from me. 4. To change the default Morph dictionary:tap theMorph dictionar Cell and select a new

Strong+TVM+Occurence Morph Dictionary

orea

 $\overline{\text{o}}$  I

dictionary for Morphology Unique solution ID: #1005 Author: iBS FAQ Admin Last update: 2013-12-15 17:34